# E-Library

# Guidelines Manual

For Students

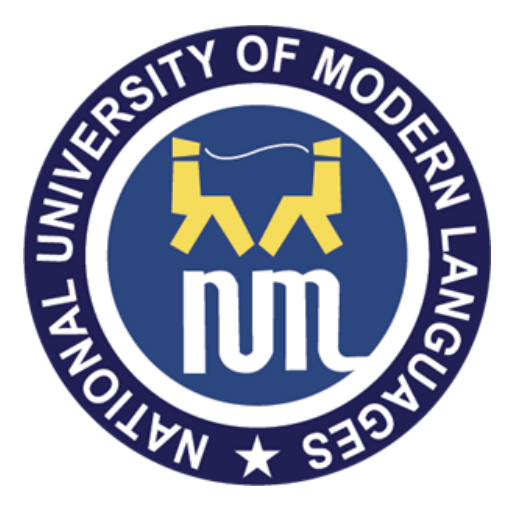

**National University of Modern Languages (NUML)**

**This is a step by step Guide about sign-up and login. You will be further guided to view books/pdfs of your course books.** 

## **Sign-up to create new account**

### **Step 1: Signup**

1. Open NUML website and find Quick link for "E Library" at the middle of NUML website.

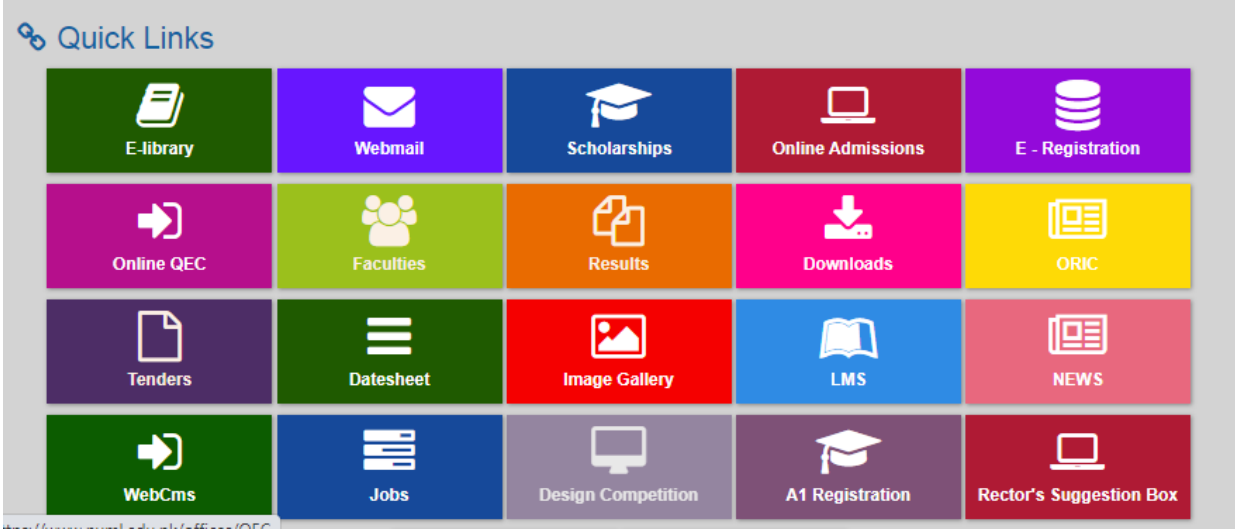

2. Click Signup at the bottom of Login Page below.

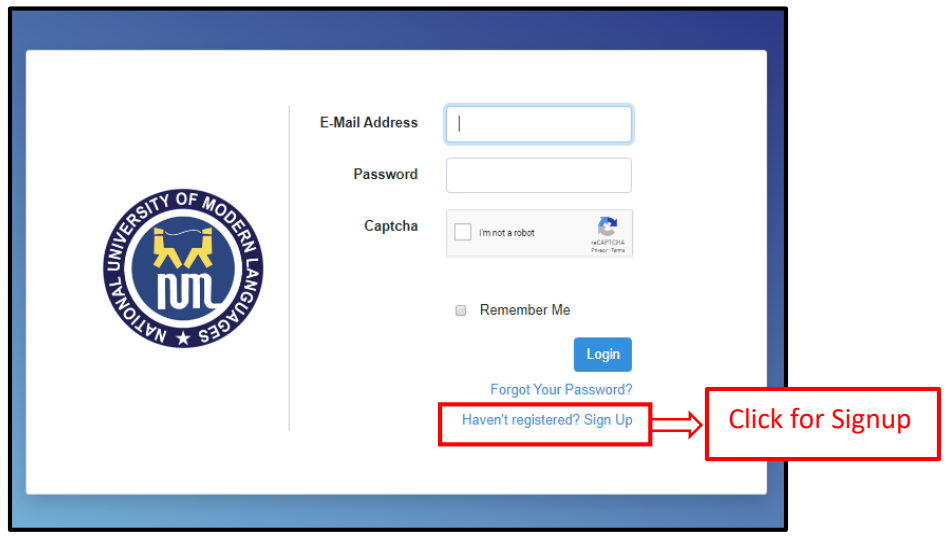

### **A new screen will appear as shown in next page. Next, perform following steps;**

- 3. Enter Name, your email ID of NUML, 8-charactrers and digits for password
- 4. Enter System ID which is written on your Student Card.
- 5. Enter cell number starting from +92 for example +92333xxxxxxx
- 6. Select your Department from Drop down list
- 7. Tick on small white box for Captcha (Optionally, it may show a screen to select some object in multiple pictures)
- 8. Press Register Button.
- 9. A pop up message will be shown "Registered Successfully" Login to Proceed Further
- 10. Next, click OK to Login the System (Please consult Step 2 on Next page).

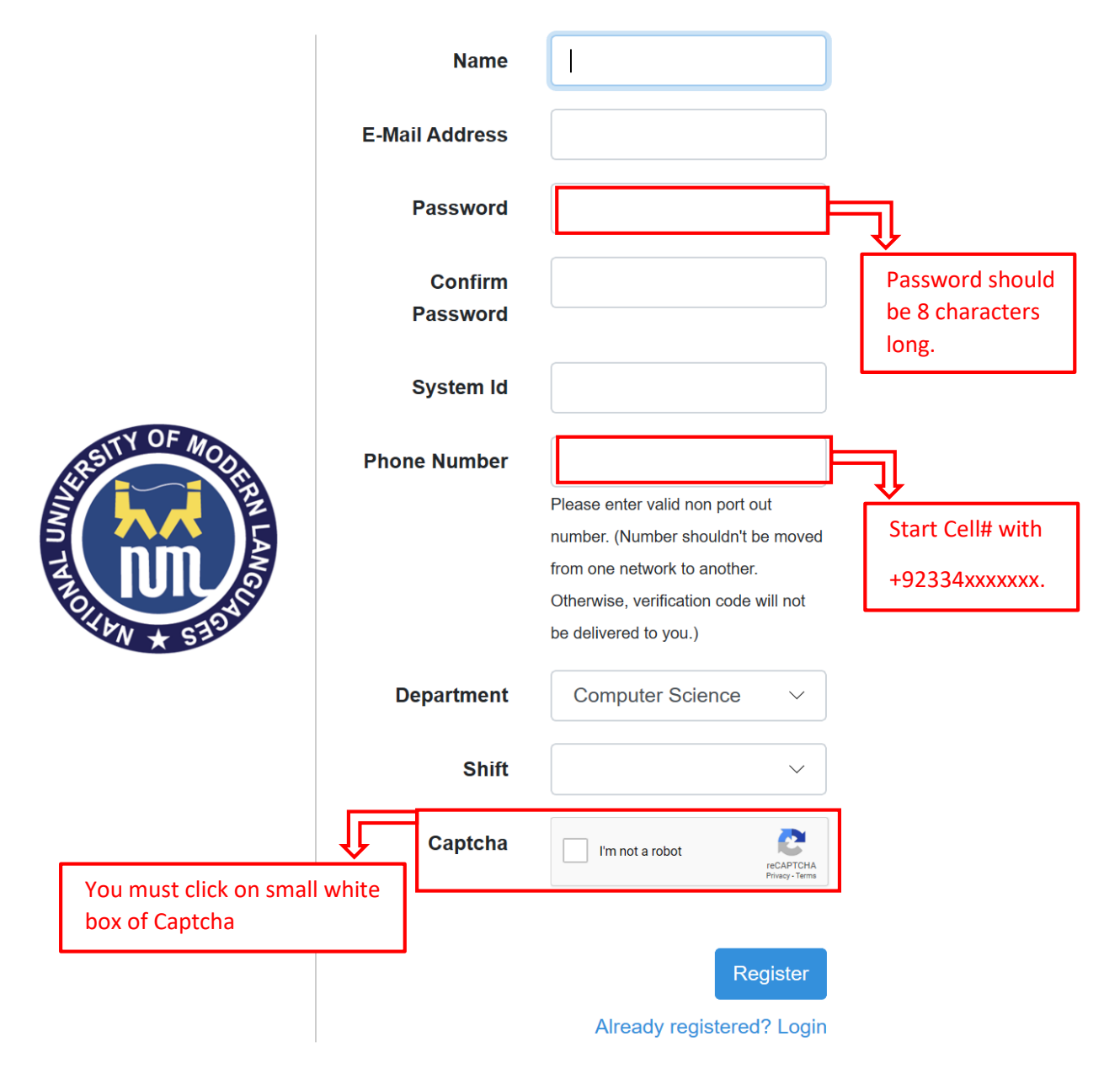

## **Step 2: Login**

- 1. After "Registered Successfully" message, Login Page will be shown to you to proceed further. **Note:** If you lost this link due to any reason then open it from NUML website.
- 2. Now, please Enter your email id and password you created in above sign up form
- 3. Tick on Captcha (Note: it may show a screen to select some object in multiple pictures)
- 4. Press Login Button as shown in screen below.

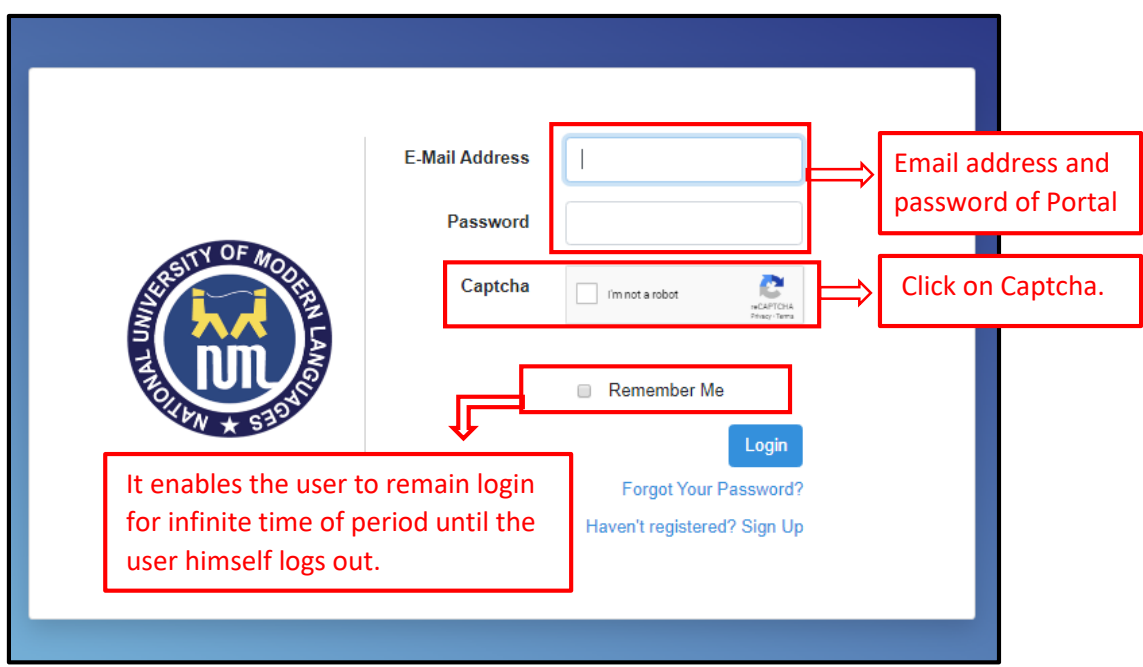

5. After pressing Login Button, if email and password are correct, then It sends a link in your official email inbox you provided in above form. (If not received then try the "click here to request another" in the following screen shown to you.

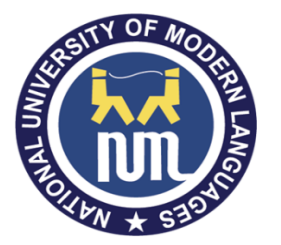

# **Verify Your Email Address**

Before proceeding, please check your email for a verification link. If you did not receive the email, click here to request another.

6. Now, check your email inbox for an email from Rector's Portal NUML. Press the blue button "Verify Email Address" as shown below.

#### Asalam u alikum!

Please click the button below to verify your email address.

**Verify Email Address** 

If you did not create an account, no further action is required.

Regards, Rector's Portal NUML

7. By clicking on blue button "Verify Email Address", it will send an SMS code at your cell number and following screen will be shown. Enter the verification code in field, click on Captcha and press Verify Button.

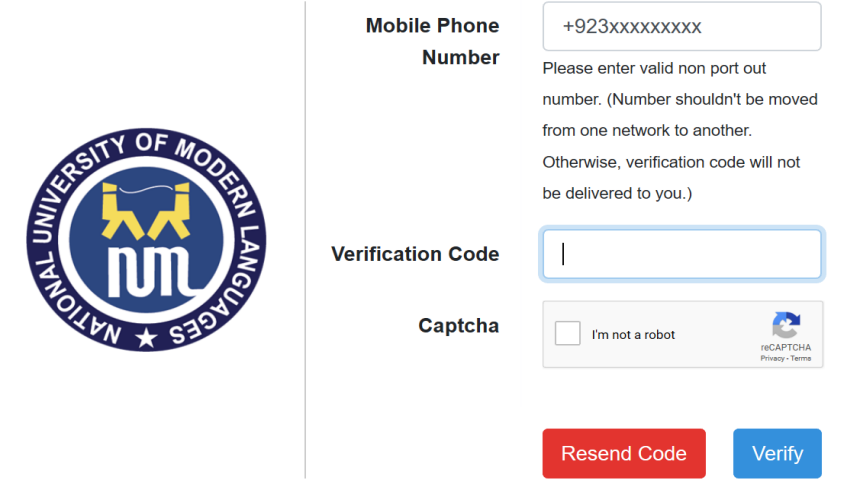

8. In case, you do not receive SMS then press "Resend Code" Button.

**Note 1:** SMS sending is supported by the 3<sup>rd</sup> Party company so SMS delivery is totally dependent on the load at the server of that company.

**Note 2:** In some cases, SMS is not sent on the port out numbers that are changed from one network to other.

- 9. At this stage you can also enter new cell number to send SMS. New cell number will be replaced with the old one in record.
- 10. After successful verification code entry and Verify Button pressing, you will be moved to user Dashboard.
- 11. All successfully Done. Now, please consult instructions for using the **E Library** in next page.

**Note:** Steps 5 to 11 are required only first time to verify the user.

## **Guidelines to use E Library**

Firstly, make sure that you are logged in to the E library system and the first screen comes to you is as follows.

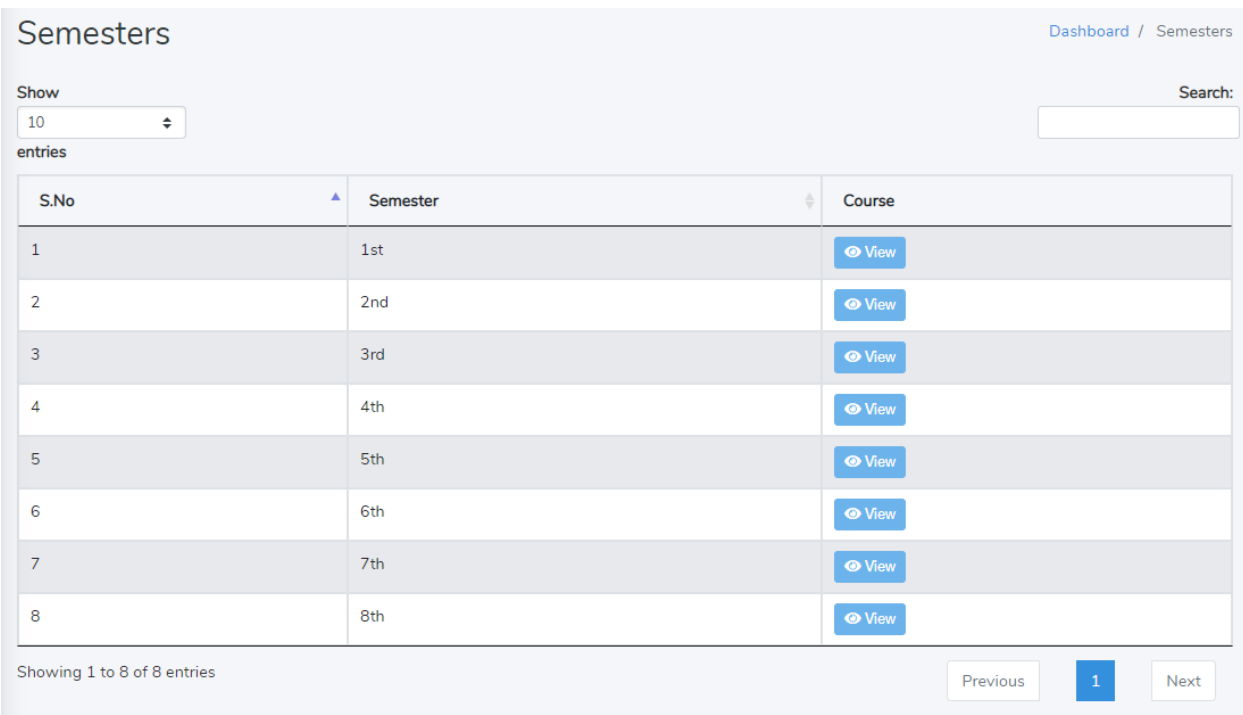

Secondly, select the semester you are currently studying in by clicking View button. After semester selection now, select the course whose book/s is required by you.

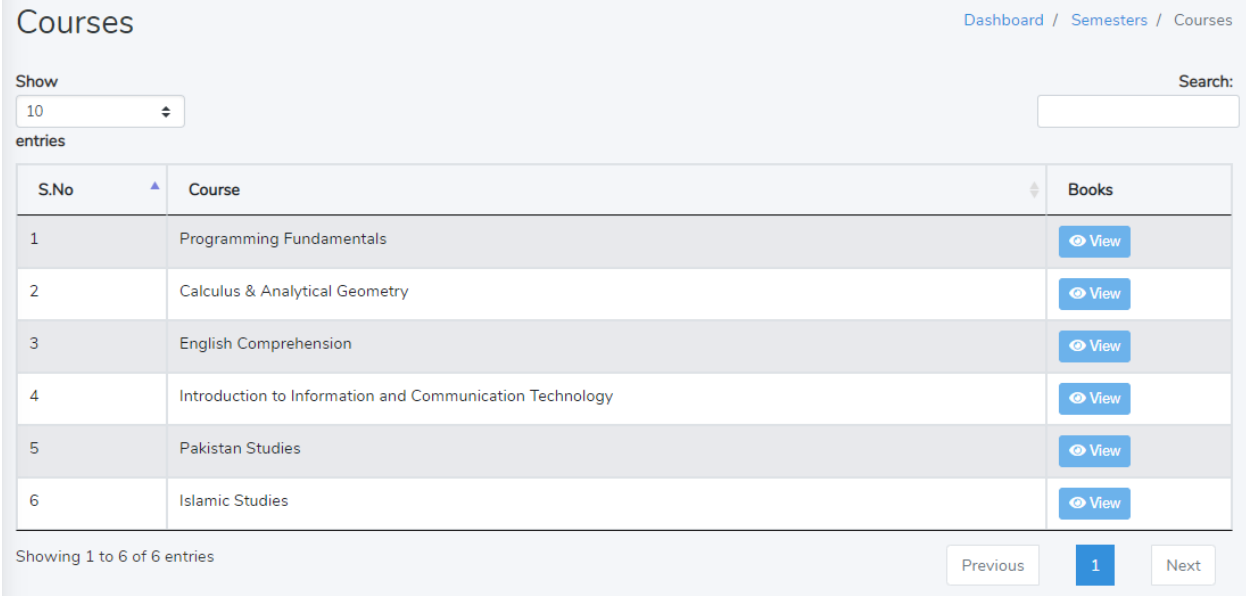

# Thirdly, select the required book and clicking on View button.

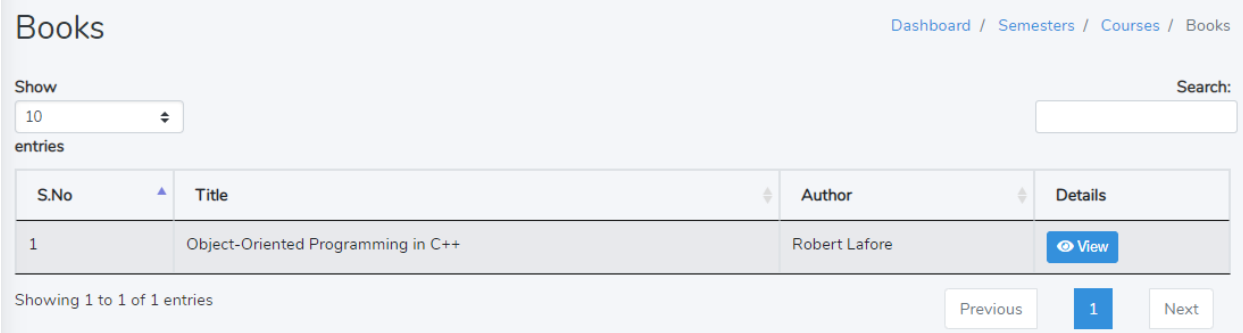

Lastly, final screen will be presented to you where you will book details along with pdf or pdf URL as shown in the screenshot.

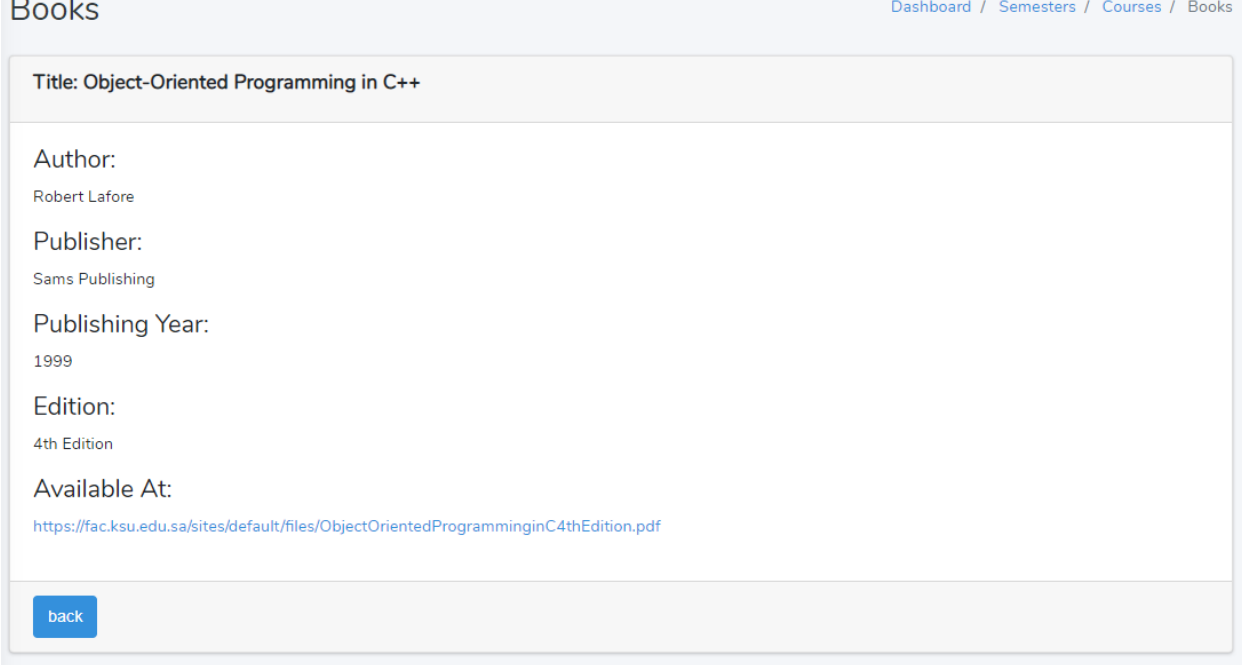

You can update your profile by pressing your name shown at left top of in black panel.

Change the details and press update button.

If you want to change password, then just enter new password here and don't change any data and press update button

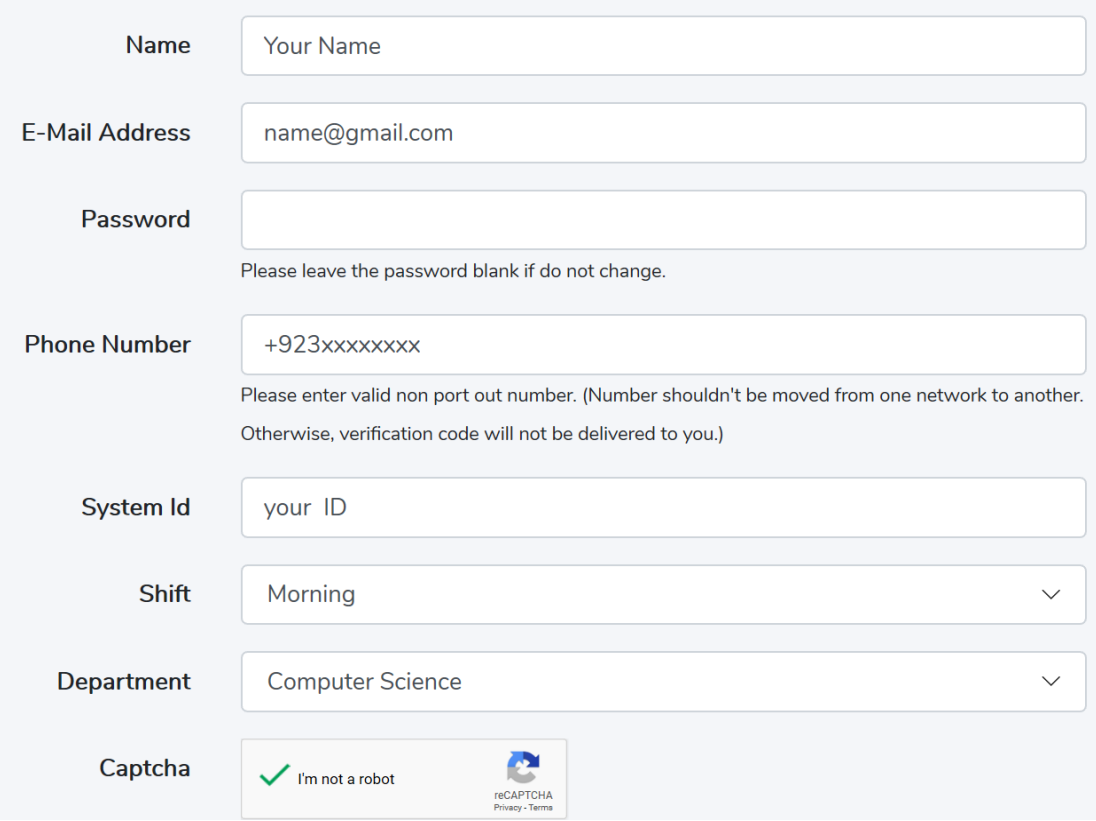